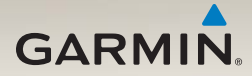

## nüLink!<sup>™</sup> 2300 series owner's manual

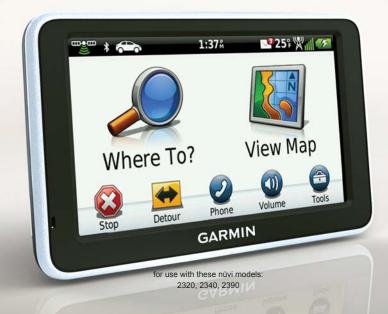

#### © 2011 Garmin Ltd. or its subsidiaries

All rights reserved. Except as expressly provided herein, no part of this manual may be reproduced, copied, transmitted, disseminated, downloaded or stored in any storage medium, for any purpose without the express prior written consent of Garmin. Garmin hereby grants permission to download a single copy of this manual onto a hard drive or other electronic storage medium to be viewed and to print one copy of this manual or of any revision hereto, provided that such electronic or printed copy of this manual must contain the complete text of this copyright notice and provided further that any unauthorized commercial distribution of this manual or any revision hereto is strictly prohibited.

Information in this document is subject to change without notice. Garmin reserves the right to change or improve its products and to make changes in the content without obligation to notify any person or organization of such changes or improvements. Go to the Garmin Web site (www.garmin.com) for current updates and supplemental information concerning the use and operation of this and other Garmin products.

Garmin<sup>®</sup>, the Garmin logo, and MapSource<sup>®</sup> are trademarks of Garmin Ltd. or its subsidiaries, registered in the USA and other countries. ecoRoute<sup>™</sup>, cityXplorer<sup>™</sup>, nüLink!<sup>™</sup>, myTrends<sup>™</sup>, nüMaps Guarantee<sup>™</sup>, nüMaps Lifetime<sup>™</sup>, nüRoute<sup>™</sup>, and trafficTrends<sup>™</sup> are trademarks of Garmin Ltd. or its subsidiaries. These trademarks may not be used without the express permission of Garmin.

The Bluetooth<sup>®</sup> word mark and logos are owned by the Bluetooth SIG, Inc., and any use of such name by Garmin is under license. Windows<sup>®</sup> is a registered trademarks of Microsoft Corporation in the United States and/or other countries. Mac<sup>®</sup> is a registered trademark of Apple Computer, Inc. microSD<sup>™</sup> is a trademark of SD-3C, LLC. Audible.com<sup>®</sup> and AudibleReady<sup>®</sup> are registered trademarks of Audible, Inc. © 1997–2005 Audible, Inc.

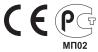

## **Table of Contents**

## Getting Started......1

| Connecting the Device to    |   |
|-----------------------------|---|
| Vehicle Power               | 1 |
| Attaching the Device to the |   |
| Windshield                  | 3 |
| About myDashboard           | 3 |
| Device Overview             | 4 |
| Status Bar Icons            | 6 |
|                             |   |

## Main Menu......8

| About Main Menu      |   |
|----------------------|---|
| Customization        | 8 |
| Choosing a Main Menu | 9 |

## Finding Locations...... 10

| About Points of Interest | 10 |
|--------------------------|----|
| Saving a Home Location   | 14 |
| Location Searches        | 15 |
| Location Map             | 18 |
| Favorites                | 19 |
| Planning a Trip          | 21 |
|                          |    |

| Voice Command               | <mark>23</mark>   |
|-----------------------------|-------------------|
| Setting your Wakeup Phras   | e <mark>23</mark> |
| Activating Voice Command.   | 23                |
| Starting a Route Using Void | e                 |
| Command                     | 24                |
| Finding an Address          | 25                |
| Muting Instructions         | 25                |
| Disabling Voice Command     |                   |
| Map Pages                   | 26                |
| Following an Automobile     |                   |
| Route                       | 26                |
| Using the Pedestrian Navig  |                   |
| Мар                         |                   |
| Hands-Free Phone Call       | s <mark>32</mark> |
| Enabling Bluetooth Wireles  | s                 |
| Technology                  | 32                |
| Pairing Your Phone          | 32                |
| Using the Phone Book        |                   |
| Dialing a Point of Interest | 34                |
| Dialing a Number            | 34                |

#### Table of Contents

| Using the Call History    | 35 |
|---------------------------|----|
| Using Voice Dial          | 35 |
| Checking the Phone Status | 35 |

### Using the Tools......36

| Viewing Current Location |      |
|--------------------------|------|
| Information              | . 36 |
| Using Help               | . 36 |
| About Audiobooks         | . 36 |
| About ecoRoute           | . 38 |
| Viewing Pictures         | . 42 |
| Using the World Clock    | . 43 |
| Using the Calculator     | . 43 |
| Capturing Screenshots    | . 43 |
| Converting Units         | . 43 |
|                          |      |

### Using nüLink! Features.... 45

Viewing the Weather

| Forecast 45               | 5 |
|---------------------------|---|
| Finding Movie Times 45    | 5 |
| Finding Local Events 45   | 5 |
| Finding Fuel Stations and |   |
| Prices 46                 | 6 |

| Viewing myGarmin                   |  |
|------------------------------------|--|
| Messages 46                        |  |
| Checking Flight Status 46          |  |
| Creating a nüLink! Store           |  |
| Account 47                         |  |
| Advanced Weather 48                |  |
| Finding an Address Using           |  |
| Phone Book Listings 49             |  |
| About Traffic Cameras 50           |  |
| About Safety Cameras 50            |  |
| Traffic                            |  |
| Traffic on Your Route53            |  |
| Traffic in Your Area 54            |  |
| Understanding Traffic Data 55      |  |
| Traffic Subscriptions 56           |  |
| About Offers 57                    |  |
| Data Management 58                 |  |
| File Types                         |  |
| About Memory Cards 58              |  |
| Transferring Files from Your       |  |
| Computer 58                        |  |
| Deleting Files 59                  |  |
| nüLink! 2300 Series Owner's Manual |  |

#### Customizing the Device ... 60

| System Settings60                                                                                                    |
|----------------------------------------------------------------------------------------------------|
| Navigation Settings61                                                                                                    |
| nüRoute Settings63                                                                                                    |
| Display Settings65                                                                                                    |
| Language Settings65                                                                                                    |
| Viewing Map Information 66                                                                                                    |
| Bluetooth Settings                                                                                                    |
| Enabling Traffic                                                                                                    |
| Restoring Settings 67                                                                                                    |
| Appendix 68                                                                                                    |
|                                                                                                    |
|                                                                                                    |
| Power Cables 68                                                                                                    |
| Power Cables                                                                                                    |
| Power Cables68Caring for Your Device68Erasing User Data69                                                                                                    |
| Power Cables68Caring for Your Device68Erasing User Data69Changing the Fuse in the                                                                                                    |
| Power Cables68Caring for Your Device68Erasing User Data69Changing the Fuse in the<br>Vehicle Power Cable70                                                                                               |
| Power Cables68Caring for Your Device68Erasing User Data69Changing the Fuse in the70Vehicle Power Cable70Mounting on Your Dashboard70                                                                     |
| Power Cables68Caring for Your Device68Erasing User Data69Changing the Fuse in the<br>Vehicle Power Cable70Mounting on Your Dashboard70Removing the Device, Cradle,                                       |
| Power Cables68Caring for Your Device68Erasing User Data69Changing the Fuse in the<br>Vehicle Power Cable70Mounting on Your Dashboard70Removing the Device, Cradle,<br>and Mount71                        |
| Power Cables68Caring for Your Device68Erasing User Data69Changing the Fuse in the<br>Vehicle Power Cable70Mounting on Your Dashboard70Removing the Device, Cradle,<br>and Mount71About nüMaps Lifetime72 |
| Power Cables68Caring for Your Device68Erasing User Data69Changing the Fuse in the<br>Vehicle Power Cable70Mounting on Your Dashboard70Removing the Device, Cradle,<br>and Mount71                        |

| Index 70                | 6 |
|-------------------------|---|
| Troubleshooting74       | 4 |
| Purchasing Accessories7 | 3 |

## **Getting Started**

#### 

See the *Important Safety and Product Information* guide in the product box for product warnings and other important information.

- 1. Connect the device to vehicle power (page 1).
- 2. Mount the device (page 3).
- 3. Register the device (page 4).
- 4. Check for updates.
  - Software updates (page 4).
  - Free map update (page 4).

# Connecting the Device to Vehicle Power

#### 

This product contains a lithium-ion battery. To prevent the possibility of personal injury or product damage caused by battery exposure to extreme heat, remove the device from the vehicle when exiting or store it out of direct sunlight.

Before you use your device on battery power, you should charge it.

- 1. Fit the bottom of your device into the mount.
- 2. Tilt your device back until it snaps into place.

#### Getting Started

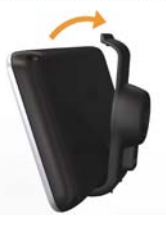

 Plug the vehicle power cable into the mini-USB connector ① on the mount ②.

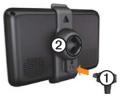

4. Plug the other end of the vehicle power cable into a power outlet in your vehicle.

- The device turns on.
  - The device acquires satellite signals. When at least one of the bars is green, your device has acquired satellite signals.

**NOTE**: The device may need a clear view of the sky to acquire satellite signals.

• The device charges as you drive. If in the status bar indicates the status of the internal battery.

# Attaching the Device to the Windshield

#### NOTICE

Before mounting the device, see the *Important Safety and Product Information* guide for information about laws pertaining to windshield mounting.

- 1. Remove the clear plastic from the suction cup.
- 2. Clean and dry your windshield and the suction cup with a lint-free cloth.
- 3. Press the suction cup to the windshield.
- 4. While pressing, flip the lever back toward the windshield.
- 5. Snap the mount ① onto the suction cup arm ②.

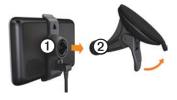

## About myDashboard

Use myDashboard to register your device, check for software and map updates, access product manuals and support, and more.

### Setting Up myDashboard

- 1. Connect the USB cable to the USB port on the device.
- 2. Connect the USB cable to the USB port on your computer.
- 3. Go to www.garmin.com/dashboard.
- 4. Follow the on-screen instructions.

Getting Started

### **Registering the Device**

- 1. From myDashboard, click **Register** Now.
- 2. Follow on-screen instructions.

#### Updating the Software

- 1. Open myDashboard (page 3).
- 2. Under Software Updates, click **Update Now**.
- 3. Follow the on-screen instructions.

#### nüMaps Guarantee<sup>™</sup>

If you register through myDashboard, your device is eligible for one free map update within 60 days of acquiring satellites while you drive. Go to www .garmin.com/numaps.

## Updating Maps

- 1. Open myDashboard (page 3).
- 2. Register the device (page 4).
- 3. Under Map Updates, click Update Now.
- 4. Follow the on-screen instructions.

## **Device Overview**

The device has a Power key ①, a microSD<sup>™</sup> ② card slot, and a micro-USB cable port ③.

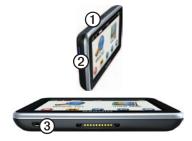

### **Turning Off the Device** You can power off the device

completely.

1. Hold the **Power** key for 3 seconds.

**NOTE**: If you hold the Power key for less than 3 seconds, the device enters sleep mode.

2. Select Power Off.

#### **Resetting the Device**

You can reset your device if it stops functioning

Hold the Power key for 10 seconds.

#### About Sleep Mode

Use sleep mode to conserve battery power when your device is not in use. Sleep mode uses very little power, and a battery charge lasts for weeks when your device is in sleep mode.

#### Entering Sleep Mode

Press the Power key.

#### Exiting Sleep Mode

While the device is in sleep mode, press the **Power** key and double-tap **•**.

# Adjusting the Screen Brightness

- 1. Select Tools > Settings > Display
  - > Brightness.

2. Use the slider bar to adjust the brightness.

### Adjusting the Volume

- 1. Select Volume.
- 2. Select an option:
  - Use the slider bar to adjust the master volume.
  - Select  $\mathbf{M}$  to mute the device.
  - Select **III**, and use the slider bars to adjust the volume for navigation prompts, phone, and media.

#### Getting Started

## Status Bar Icons

The status bar is located at the top of the main menu. The status bar icons display information about features on the device. You can select some icons to change settings or view additional information.

|               | GPS signal status.                                                                        |
|---------------|-------------------------------------------------------------------------------------------|
| *             | Bluetooth <sup>®</sup> technology status (appears when connected to a compatible device). |
| ÷             | Transportation mode indicator.                                                            |
| <b>9:10</b> A | Current time.                                                                             |
| <b>1</b>      | myGarmin <sup>™</sup> messages.                                                           |
| 57°           | Current temperature.                                                                      |
| ₩ <b>n</b> ll | nüLink! <sup>™</sup> services signal<br>status.                                           |
|               | Battery status.                                                                           |

### Viewing GPS Signal Status

For more information about GPS, go to www.garmin.com/aboutGPS.

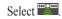

#### **Transportation Modes**

|   | Automobile mode |
|---|-----------------|
| Ŕ | Pedestrian mode |

Routing and navigation are calculated differently based on your transportation mode.

For example, in Automobile mode, the estimated time of arrival is calculated using the speed limit of the roads on the route. Pedestrian mode calculates time of arrival based on walking speed.

NOTE: Pedestrian routes do not include highways. If you have cityXplorer<sup>™</sup> maps loaded on your device, pedestrian routes may include public transit (page 31).

# Choosing a Transportation Mode Select

#### Using the On-screen Buttons

- Select > to return to the main menu.
- Hold > to quickly return to the main menu.
- Select ↑ and ↓ to see more choices.
- Hold ↑ and ↓ to scroll faster.
- Select to see a menu of options for the current screen.

#### Using the On-screen Keyboard

See "System Settings" to change the keyboard layout (page 60).

- Select a character on the keyboard to enter a letter or number.
- Select to add a space.
- Select ◀ and ► to move the cursor.
- Select 🔄 to delete a character.
- Select and hold <a>d</a> to erase the entire entry.
- Select to select the keyboard language mode.
- Select to enter special characters, such as punctuation marks.
- Select to change character capitalization.

## Main Menu

### About Main Menu Customization

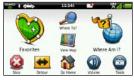

You can create a customized main menu by adding icons from other screens on the device, such as location categories or frequently used tools. You can also edit the size and position of the main menu icons.

You can switch between the default main menu and your customized main menu.

#### Adding an Icon to the Custom Main Menu

The main menu can contain up to 15 icons.

1. Touch Tools > Settings > Main Menu > Customize.

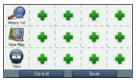

**NOTE**: The Where To?, View Map, and Tools icons are automatically included on the main menu, and cannot be deleted.

- Touch in the square you would like to fill.
- 3. Touch an icon.

The icon is added to the custom main menu.

**TIP**: Select  $\triangleright$  to view additional icons in a category.

4. Touch Save.

#### Editing the Main Menu Icons

Before you can edit icons, you must create a customized main menu (page 8).

- 1. Touch Tools > Settings > Main Menu > Customize.
- 2. Select an icon on the page.

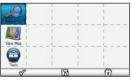

- 3. Touch an option.
  - Touch to delete the icon.
     NOTE: If you delete ,
     , or , they move to the Tools menu.
  - Touch Solution to enlarge the icon.
     The icon expands from one cell to four cells.

**NOTE**: The main menu can fit up to two large icons.

- Touch 🔂 to shrink a large icon.
- Drag an icon across the screen to move the icon.
- 4. Touch  $\checkmark$  > Save.

## Choosing a Main Menu

You can switch between the default main menu and your customized main menu. Your customizations are saved while you use the default main menu.

- 1. Touch Tools > Settings > Main Menu.
- 2. Select Use Default or Use Customized.

# **Finding Locations**

The device offers many methods for finding locations.

- By category (page 10)
- Near another location (page 12)
- By spelling the name (page 15)
- By address (page 15)
- Using the map (page 16)
- Using recently found locations (page 16)
- Using coordinates (page 16)
- Using photos (page 17)
- Using Favorites (page 19)

## About Points of Interest

The detailed maps loaded in your device contain points of interest, such as restaurants, hotels, and auto services. Use the Points of Interest function to browse for nearby businesses and attractions.

#### Finding a Point of Interest by Category

- 1. Select Where To? > Points of Interest.
- 2. Select a category.
- 3. If necessary, select a subcategory.
- 4. Select a location. The location map appears.
- 5. Select Go!.
- 6. If necessary, select an option:
  - Select Drive.
  - Select Walk.

• Select **Public Transit** to calculate a route that combines public transit and walking.

NOTE: You must have cityXplorer<sup>™</sup> maps loaded to navigate using public transit (page 31).

7. If necessary, select a route (page 11).

#### **Using Multiple Route Preview**

**NOTE**: See page 63 to enable multiple route preview.

The device calculates routes based on one of three criteria: fastest time, shortest distance, and least amount of fuel consumed. You can select which route calculation method you prefer before you begin navigating.

1. From the location map, select **Go!** and, if necessary, select **Drive** (page 10). A map appears with faster time, shorter distance, and less fuel routes highlighted.

- 2. Use the on-screen buttons to select a route (page 7).
- 3. Select Go!.

## Searching Within a Category

To narrow your search results, you can search within some categories.

- 1. Select Where To? > Points of Interest.
- 2. Select a category.
- 3. If necessary, select a subcategory.
- 4. Select **Q**.
- 5. Enter all or part of the name.
- 6. Select Done.

Finding Locations

### Adding a Point to a Route

Before you can add a stop, you must be navigating a route in Automobile mode (page 10).

- 1. Select Where To?.
- 2. Search for the location (page 10).
- 3. Select Go!.
- 4. Select Add to Current Route.

# Searching Near Another Location

By default, your device finds locations closest to your current location. You can find a location near another city or location.

- 1. Select Where To? > > Near.
- 2. Select an option, and select Save.
- 3. If necessary, select a location.

## Stopping the Route

While navigating a route, select (29).

## Taking a Detour

While navigating a route, you can use detours to avoid obstacles ahead of you, such as construction zones.

**NOTE**: If the route you are currently taking is the only reasonable option, the device might not calculate a detour.

- 1. While navigating a route, select **D** to return to the main menu.
- 2. Select Detour or Recalc.

## About Exit Services

While you navigate a route, you can find gas, food, lodging, and rest rooms near upcoming exits.

Services are listed under tabs by category.

- ■—gas
- food
- Implode the second second secon
- mestrooms

#### Finding Exit Services

- 1. From the map, select  $\equiv$  > Exit Services.
- 2. Use the arrows to select an upcoming exit.
- 3. Select an exit service tab.
- 4. Select a point of interest.

### Finding Parking

This is a nüLink! service (page 45).

You can find detailed parking information, including parking availability in nearby garages, and pricing information.

- 1. Select Where To? > Parking > Find Parking.
- 2. Select a parking location.

Finding Your Last Parking Spot

When you remove your device from the vehicle mount while the device is on, your current location is saved as a parking spot.

Select Where To? > Parking > Last Spot.

### Saving a Parking Spot

- 1. Select Where To? > Parking.
- 2. Select Find Parking or Last Spot.
- 3. Select  $\blacksquare$  > Save.
- 4. If necessary, enter a name.

Finding Locations

### Navigating Off Road

If you are not following roadways as you navigate, use Off Road mode.

- 1. Select Tools > Settings > Navigation.
- 2. Select Automobile > nüRoute > Calculation Mode > Off Road > Save.

The route will be calculated as a straight line to the location.

## Saving a Home Location

You can set your home location for the location you return to most often.

- 2. Select Enter My Address, Use My Current Location, or Recently Found.

The location is saved as "Home" in Favorites (page 19).

#### Going Home

Select Where To? > Go Home.

#### **Resetting Your Home Location**

- 1. Select Where To? > > Set Home Location.
- 2. Select an option.

# Editing Your Home Location Information

- 1. Select Where To? > Favorites > Home.
- 2. Select  $\blacksquare > Edit.$
- 3. Enter your changes.
- 4. Select Done.

## Location Searches

You can search for locations by using the on-screen keyboard, entering the location's address or coordinates, browsing the map, and more.

# Finding a Location by Spelling the Name

This is a nüLink! feature (page 45).

- 1. Select Where To? > Points of Interest > Local Search.
- 2. Enter a business name or a type of business.

For example, you can enter "Starbucks" or "Coffee."

3. Select Done.

Search results from nüLink! services appear, if available.

- 4. If necessary, select the **Garmin** tab to search the Garmin map data loaded on your device.
- 5. Select a location.

### Finding an Address

**NOTE**: The order of the steps may change depending on the map data loaded on your device.

- 1. Select Where To? > Address.
- 2. If necessary, change the state, the country, or the province.
- 3. Select an option:
  - Select Spell City or Spell Postal Code, enter the city or postal code, and select Done.

Postal code searching is not available in all areas.

- Select **Search All** to search all cities in the state or province.
- 4. Enter the address number, and select **Done**.
- 5. Enter the street name, and select **Done**.
- 6. If necessary, select the street.
- 7. If necessary, select the address.

#### Finding Locations

#### Browsing the Map

- Select Where To? > Browse Map.
- See "Changing the Map View" (page 18) for information on using map buttons.

# Finding a Location by Browsing the Map

- 1. Select Where To? > Browse Map.
- 2. Drag the map to find the location.
- 3. Select the location.

An information balloon appears for the location.

4. Select the information balloon.

#### Viewing a List of Recently Found Locations

Your device stores the last 50 locations you have found.

# Select Where To? > Recently Found.

#### Clearing the List of Recently Found Places

Select Where To? > Recently Found > => Clear > Yes.

#### Finding a Location Using Coordinates

You can find a location using latitude and longitude coordinates. This can be helpful when geocaching.

- 1. Select Where To? > Coordinates.
- If necessary, select => Format, select the correct coordinate format for the type of map you are using, and select Save.
- 3. Select the latitude coordinate.
- 4. Enter the new coordinate, and select **Done**.
- 5. Select the longitude coordinate.
- 6. Enter the new coordinate, and select **Done**.
- 7. Select View on Map.

## **Using Photo Navigation**

You can upload pictures onto your device or memory card that include location information and create routes to the pictured locations.

- 1. Connect your device to your computer (page 58).
- 2. Go to http://connect.garmin.com /photos.
- 3. Follow the instructions on the Web site to select and load pictures.
- 4. Disconnect the device from the computer.
- 5. Turn on the device.
- From the main menu, select Where To? > Favorites > Photos.

A list of pictures with location information appears.

7. Select a picture.

#### Setting a Simulated Location

If you are indoors or not receiving satellite signals, you can use the GPS simulator to set a simulated location.

- 1. Select Tools > Settings > System.
- 2. Select GPS Simulator > On > Save.
- From the main menu, select Where To? > Browse Map.
- Select an area on the map. An information balloon appears for the location.
- 5. Select **Set Location**.

# Finding Locations

The location map appears after you select a location from the Where To? menu.

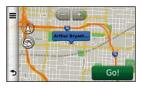

#### Changing the Map View

**NOTE**: These functions are also available on the navigation map (page 26).

1. From the location map, select any point on the screen.

Map buttons appear.

- 2. Select an option:
  - To view different parts of the map, drag the screen.
  - To zoom in and out, select 🗈 or 🦪.

- To rotate the map view, select S.
- To switch from North Up to 3D view, select (A).

### Previewing a Route on the Map

- 1. From the location map, select the information balloon.
- 2. Select the route information box.

## Rating a Point of Interest

When available, you can view and change the star rating for a point of interest.

- 1. From the location map, select the information balloon.
- 2. Select the stars to rate the point of interest.

The star rating updates on your device.

# Editing a Phone Number for a Point of Interest

- 1. From the location map, select the information balloon.
- 2. Select  $\blacksquare$  > Edit Phone Number.
- 3. Enter the correct phone number, and select **Done**.

#### Reporting an Incorrect Point of Interest

This is a nüLink! service (page 45).

If your search results contain an outdated or incorrect point of interest, you can report the error to Garmin and remove the location from future searches.

- 1. From the location map, select the information balloon.
- 2. Select **=** > **Report Error** > **Yes**.

This information is sent to Garmin when your device is receiving a nüLink! signal or when you connect your device to myGarmin using your computer.

## Favorites

You can save locations in your Favorites so you can quickly find them and create routes to them. Your home location is also stored in Favorites.

# Saving Your Location to Favorites

- 1. From the map, select the vehicle icon.
- 2. Select Save.
- 3. Enter a name, and select **Done**.
- 4. Select OK.

The location is saved in Favorites.

#### Voice Command

#### Saving Locations to Favorites

- 1. Search for the location (page 10).
- From the location map, select >> Save > OK.

#### **Finding Favorites**

- 1. Select Where To? > Favorites.
- 2. If necessary, select a category.
- 3. Select a saved location.

### **Editing Favorites**

- 1. Select Where To? > Favorites.
- 2. If necessary, select a category.
- 3. Select a Favorite.
- 4. Select  $\blacksquare > Edit.$
- 5. Select an option:
  - Select Name.
  - Select Phone Number.
  - To assign categories to the Favorite, select **Categories**.

- To save a photo with the Favorite, select **Assign Photo** (page 42).
- To change the symbol used to mark the Favorite on a map, select **Change Map Symbol**.
- 6 Edit the information.
- 7. Select Done.

### Adding a Category

You can add custom categories to organize your favorites.

**NOTE**: Categories appear in the Favorites menu after you have saved more than 12 Favorites.

- 1. Select Where To? > Favorites.
- 2. Select the Favorite.
- 3. Select  $\blacksquare$  > Edit > Categories.
- 4. Select 🕂.
- 5. Enter the category name, and select **Done**.

#### **Deleting Favorites**

**NOTE**: Deleted Favorites cannot be recovered.

- 1. Select Where To? > Favorites.
- 2. If necessary, select a category.
- 3. Select the Favorite.
- 4. Select  $\blacksquare$  > Delete > Yes.

## Planning a Trip

You can use the trip planner to create and save a trip with multiple destinations.

- 1. Select Where To? > Trip Planner.
- 2. Select +.
- 3. Select Select Start Location.
- 4. Search for a location (page 10).
- 5. Select Select.
- 7. Select Next.

8. Enter a name, and select **Done**.

#### **Editing a Trip Itinerary**

- 1. Select Where To? > Trip Planner.
- 2. Select a saved trip.

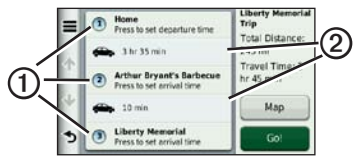

- 3. Select an option:
  - Select ① to change the arrival or departure time.
  - Select ①> Duration to record how long you will stay at a location.
  - Select ② to change the transportation mode or route preference for that portion of the trip.
  - Select Map to view the trip on the map.

### Navigating to a Saved Trip

- 1. Select Where To? > Trip Planner.
- 2. Select a saved trip.
- 3. Select Go!.
- 4. If prompted, select a route (page 11).

## Editing a Saved Trip

- 1. Select Where To? > Trip Planner.
- 2. Select a saved trip.
- 3. Select **E**.
- 4. Select an option:
  - Select Rename Trip.
  - Select Edit Destinations to add and delete locations, or to change the order of locations.
  - Select Delete Trip.
  - Select **Optimize Order** to arrange the stops on your trip in the most-efficient order.

## Voice Command

**NOTE:** Voice Command is not available for all languages and regions.

The Voice Command feature allows you to use your device by saying words and commands. The Voice Command menu provides voice prompts and a list of available commands.

## Setting your Wakeup Phrase

The wakeup phrase is a word or phrase you can say to activate Voice Command. The default wakeup phrase is **Voice Command**. **TIP**: You can reduce the chance of accidental Voice Command activation by using a strong wakeup phrase.

- 1. Select Tools > Voice Command > Customize Phrase.
- 2. Enter a new wakeup phrase.

The device indicates the strength of the wakeup phrase as you enter the phrase.

3. Select Done.

## Activating Voice Command

Say your wakeup phrase.

The Voice Command menu appears.

#### Voice Command

#### Voice Command Tips

- Speak in a normal voice directed at the device.
- Reduce background noise, such as voices or the radio, to increase the accuracy of the voice recognition.
- Speak commands as they appear on the screen.
- Respond to voice prompts from the device as needed.
- Increase the length of your wakeup phrase to reduce the chance of accidental Voice Command activation.
- Listen for two tones to confirm when the device enters and exits Voice Command mode.
- Avoid speaking commands when
   appears in the upper-right corner of the screen.

• Speak commands when **D** appears in the upper-right corner of the screen.

# Starting a Route Using Voice Command

You can say the names of popular, well-known locations.

- 1. Say your wakeup phrase.
- 2. Say Find by Name.
- 3. Listen for the voice prompt, and speak the name of the location.

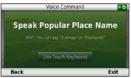

### A list of locations appears.

4. Say the line number.

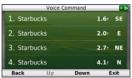

5. Say Navigate.

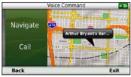

## Finding an Address

- 1. Say Voice Command.
- 2. Say Find Address.
- 3. Follow the on-screen instructions.

## Muting Instructions

You can disable the voice prompts for Voice Command without muting the device.

- 1. Select Tools > Voice Command >
- 2. Select Mute Instructions > Enabled.

## **Disabling Voice Command**

You can disable voice command, which prevents you from accidentally opening the voice command while speaking.

- 1. Select Tools > Voice Command >
- 2. Select Voice Command > Disabled.

Map Pages

## Map Pages

# Following an Automobile Route

The route is marked with a magenta line. A checkered flag marks your destination.

As you travel, the device guides you to the destination with voice prompts, arrows on the map, and directions at the top of the map. If you depart from the original route, the device recalculates the route and provides new directions.

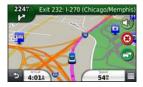

#### **Updating Speed Limits**

#### NOTICE

The speed limit icon feature is for information only and does not replace the driver's responsibility to abide by all posted speed limit signs and to use safe driving judgment at all times. Garmin will not be responsible for any traffic fines or citations that you may receive for failing to follow all applicable traffic laws and signs.

An icon displaying the current speed limit may appear as you travel on major roadways.

- 1. From the map, select **Speed Limit**.
- 2. Select and to set the speed limit.

#### Using myTrends

The myTrends<sup>™</sup> feature predicts when you are driving to locations to which you frequently travel and displays the location, estimated time of travel, and traffic information in the navigation bar on the map.

- 1. Select Tools > Settings > Navigation.
- Select Automobile > nüRoute > myTrends > Enabled.
- 3. Save a location, like your home or workplace, as a Favorite (page 19).
- 4. When myTrends information appears in the navigation bar, select it to view route information.

#### **Viewing Trip Information**

The trip information page displays your present speed and provides statistics about your trip.

**TIP**: If you make frequent stops, leave the device turned on so it can accurately measure elapsed time during the trip.

From the map, select the **Speed** field.

| = |                    | SW               |                     |  |
|---|--------------------|------------------|---------------------|--|
| Ŷ | Trip A<br>001959 7 | 40%              | Trip 8              |  |
| ÷ | Active In<br>42:10 | Arrive In<br>36T | Turn In<br>30:03    |  |
| 3 | Turn In<br>307     | Max. Speed       | Moving Avg.<br>1415 |  |

#### Map Pages

#### Resetting Trip Information

- 1. From the map, select the **Speed** field.
- 2. Select
- 3. Select an option:
  - When not navigating a route, select **Reset All** to reset every data field, except the speedometer, on the page.
  - Select **Reset Trip Data** to reset the information on the trip computer.
  - Select **Reset Max. Speed** to reset the maximum speed.
  - Select **Reset Trip B** to reset the odometer.

## Viewing a List of Turns

While navigating an automobile route, you can view all of the turns and maneuvers for your entire route and the distance between turns.

1. Select the text bar on the top of the map.

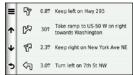

2. Select a turn.

The details for the turn appear. If available, an image of the junction appears for junction on major roadways.

# Viewing the Entire Route on the Map

- 1. While navigating an automobile route, select the navigation bar at the top of the map.
- 2. Select  $\blacksquare > Map$ .

#### Viewing the Next Turn

While navigating an automobile route, a preview of the next turn, lane change, or other maneuver appears in the upper-left corner of the map. The preview includes the distance to the turn or maneuver and the lane in which you should be traveling, if available.

From the map, select to view the next turn on the map.

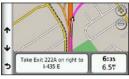

#### Viewing the Junction View

While navigating an automobile route, you can view the junctions on major roadways. When you approach a junction in a route, the image of that junction appears briefly, if available.

From the map, select to view the junction, if available.

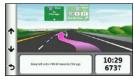

#### Map Pages

## Using the Pedestrian Navigation Map

In Pedestrian mode, your route is displayed on a two-dimensional map.

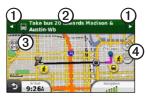

- Select ① to switch between sections of the route.
- Select ② to view the route itinerary.
- Select ③ to center the map on your current location.
- Select ④ to zoom in and zoom out.

# About the Pedestrian Position Icon

While navigating in Pedestrian mode, the **a** position icon indicates your approximate position and your direction of travel on the map.

The circle around the position icon indicates the accuracy of your position on the map. A smaller circle means the displayed position is more accurate.

### **Public Transit Options**

If you have cityXplorer maps installed, the device calculates a route that uses a combination of public transit options, such as riding a bus or subway, and walking.

**NOTE**: cityXplorer maps are not included with the device. See <u>http://my.garmin.com</u> to purchase cityXplorer maps.

The yellow icons indicate the navigation method used in each section of the route. For example, when you see (2), board a bus at that point in the route.

The black dots on the map are public transit stops along your route.

**NOTE**: You can change the types of public transit and limit the distance spent walking during a pedestrian route (page 62).

# Hands-Free Phone Calls

Using Bluetooth<sup>®</sup> wireless technology, your device can connect to your mobile phone to become a hands-free device. To determine whether your mobile phone with Bluetooth technology is compatible with your device, go to www.garmin.com/bluetooth.

Your phone may not support all of the hands-free phone features your device provides.

# Enabling Bluetooth Wireless Technology

- 1. Select Tools > Settings > Bluetooth.
- 2. Select Bluetooth > Enabled > Save.

# **Pairing Your Phone**

Before you can use hands-free calling, you must pair your device with a compatible mobile phone. Pairing your phone with your device allows your phone and device to recognize each other and connect quickly.

- 1. Place your phone and your device within 30 ft. (10 m) of each other.
- 2. On your device, enable Bluetooth wireless technology (page 32).
- 3. Select an option:
  - Select Add Phone.
  - If you have already paired a different phone, select Phone > ➡.
- 4. On your phone, enable Bluetooth wireless technology.
- On your device, select OK. A list of nearby Bluetooth devices appears.

- 6. Select your phone from the list, and select **OK**.
- If necessary, on your phone, confirm that the device is allowed to connect.
- 8. If necessary, enter the device Bluetooth PIN (**1234**) into your phone.

# Tips after Pairing the Devices

- After the initial pairing, the two devices can connect automatically each time you turn them on.
- When your phone is connected to your device, you are ready to make phone calls.
- When you turn on the device, it tries to connect to the last phone to which it was connected.
- You might need to set your mobile phone to connect to the device automatically when it is turned on.

# **Receiving a Call**

When you receive a call, select an option:

- Select Answer.
- Select **Ignore** to ignore the call.

### Using In-Call Options

- 1. While on a call, select 🔽.
- 2. Select an option:
  - To transfer audio to your phone, select **Handset**.

**TIP**: You can use this feature if you want to turn off your device and remain on the call, or if you need privacy.

- To transfer the audio from your phone to your device, select **Hands-free**.
- To display a keypad, select **Keypad**.

**TIP**: You can use this feature to use automated systems, such as voice mail.

Hands-Free Phone Calls

- To mute the microphone, select **Mute**.
- To hang up, select End Call.

# Using the Phone Book

Your phone book is loaded from your phone to the device each time your phone and the device connect. It may take a few minutes for the phone book to be available. Some phones do not support this feature.

- 1. Select Phone > Phone Book.
- 2. Select a contact.
- 3. Select Call.

# **Dialing a Point of Interest**

- 1. Select Phone > Points of Interest.
- 2. Select a point of interest (page 10).
- 3. Select Call.

# **Dialing a Number**

- 1. Select Phone > Dial.
- 2. Enter the number.
- 3. Select Dial.

# Saving a Home Phone Number

- 1. Select Phone > Call Home.
- 2. Select an option:
  - Select Enter Phone Number, enter your home number, and select Done.
  - Select Select From Phonebook, select a number from your phone book, and select Done.

### Calling Home

Before you can call home, you must enter a phone number for your home location.

### Select Phone > Call Home.

# Using the Call History

Your call history is loaded from your phone to the device each time your phone and the device connect. It may take a few minutes for the call history to be available. Some phones do not support this feature.

- 1. Select Phone > Call History.
- 2. Select a category.

A list of calls appears, with the most recent calls at the top.

3. Select a call.

# Using Voice Dial

Before you can place calls using voice dial, you may need to train your phone to recognize your voice dial commands. Refer to your phone instructions.

- 1. Select Phone > Voice Dial.
- 2. Say the contact name.

# Checking the Phone Status

You can check the battery level and signal strength for your phone.

Select Phone > Phone Status.

# Using the Tools

# Viewing Current Location Information

Use the Where Am I? page to view information about your current location. This feature is helpful if you need to tell emergency personnel your location.

Select Tools > Where Am I?.

## Finding Nearby Services

- 1. Select Tools > Where Am I?.
- 2. Select **Hospitals**, **Police Stations**, or **Fuel** to view the nearest locations in that category.

# Using Help

Select **Tools** > **Help** to view information about using the device.

#### Searching Help Topics Select Tools > Help > Q.

# About Audiobooks

# 

You can permanently damage your ears and lose hearing if you listen to the device, earbuds, or headphones at high volume. The volume is typically too loud if you cannot hear people speaking around you. Limit the amount of time you listen at high volume. If you experience ringing in your ears or muffled speech, stop listening and have your hearing checked.

The device can play audiobooks from Audible.com. This feature requires a subscription to Audible.com. Go to www.audible.com/garmin to activate a free 30-day trial subscription.

# Loading Audiobooks onto Your Device

Before you can load audiobooks onto your device, you must subscribe to Audible.com. Go to www.audible.com /garmin for more information.

- 1. Connect your device to your computer (page 3).
- 2. On your computer, log in your Audible.com account.
- 3. Follow the instructions from Audible.com to load audiobooks onto your device.

# Playing an Audiobook

- 1. Select Tools > Audible.
- 2. Select Browse.
- 3. Select an option:
  - To select a book by title, select **Titles**.
  - To select a book by author, select **Authors**, and select the author.

- To select a book by narrator, select **Narrators**, and select the narrator.
- 4. Select a book.
- 5. Select an option to control playback.
  - To add a bookmark, select 🕅.
  - To pause playback, select II.
     To resume playback, select .
  - To move quickly forward or backward in the book, use the slider bar at the top of the page.
  - To go to the next chapter, select
  - To go to the previous chapter, select .
  - To fast forward, hold **PP**.
  - To rewind, hold K

Using the Tools

### Adding a Bookmark

When you play an audiobook, the player automatically resumes the audiobook from the point where you last stopped. You can add a bookmark to mark a certain spot in the audiobook.

While playing an audiobook, select **Add Bookmark**.

# Resuming Playback from a Bookmark

- 1. While playing an audiobook, select
- 2. Select a bookmark.

### Renaming a Bookmark

By default, the device names a bookmark using the time stamp of the bookmark. You can rename a bookmark.

- 2. Select a bookmark.

3. Enter a name, and select **Done**.

### **Deleting a Bookmark**

- 2. Select a bookmark.

# About ecoRoute

The ecoRoute<sup>™</sup> feature calculates the fuel economy and the fuel price of navigating to a destination, and offers tools for improving fuel efficiency.

The data provided by the ecoRoute feature is an estimate only. The data is not actually read from the vehicle, unless you are using the ecoRoute HD accessory. To receive more-accurate fuel reports for your specific vehicle and driving habits, calibrate the fuel economy (page 39).

### ecoRoute HD Accessory

When connected to the ecoRoute HD accessory, your device can receive real-time vehicle information, such as error messages, RPM, and battery voltage. Your device includes data read from the vehicle by the ecoRoute HD accessory when calculating ecoRoute data.

Go to www.garmin.com/ecoroute for compatibility and purchasing information.

## Setting up the Vehicle Profile

The first time you use the ecoRoute features, you must enter vehicle information.

- 1. Select **Tools** > **ecoRoute**<sup>TM</sup>.
- 2. Enter fuel and mileage information.

## Changing the Fuel Price

- Select Tools > ecoRoute<sup>™</sup> > At the Pump.
- 2. Enter the current price of fuel, and select **Next**.
- 3. Select Yes.

# **Calibrating the Fuel Economy**

You can calibrate the fuel economy to receive more-accurate fuel reports for your specific vehicle and driving habits. You should calibrate when you fill up your fuel tank.

- Select Tools > ecoRoute<sup>™</sup> > At the Pump.
- 2. Enter the current fuel price.
- 3. Enter the amount of fuel the vehicle has used since the last time the fuel tank was filled.
- 4. Enter the distance you have travelled since the last time the fuel tank was filled.
- 5. Select Next.

Using the Tools

The device calculates the average vehicle fuel economy.

6. Select Save.

### About the ecoChallenge Score

ecoChallenge helps you maximize the vehicle fuel economy by scoring your driving habits. The higher your ecoChallenge scores, the more fuel you have saved. The ecoChallenge collects data and calculates a score whenever your device is moving and in Automobile mode.

#### Viewing the ecoChallenge Scores

- View your current score in the ecoChallenge icon on the map.
- Select 🤒 to view detailed scores.

#### About the ecoChallenge Score

- Current—displays the score for your current driving activity.
- **Overall**—displays an average of the speed, acceleration, and braking score.
- **Speed**—displays your score for driving your vehicle at the optimal speed for conserving fuel (45–60 mph for most vehicles).
- Acceleration—displays your score for smooth and gradual acceleration. You lose points for rapid acceleration.
- **Braking**—displays your score for smooth and gradual braking. You lose points for hard braking.

# Removing the ecoChallenge Score From the Map

Select • Settings > Hide > Save.

# Resetting the ecoChallenge Scores

Select  $\bigcirc$  >  $\blacksquare$  > Reset.

#### Viewing Fuel Economy Information

You can view your fuel consumption, your total fuel cost, and your average fuel economy.

- 1. Select Tools > ecoRoute > Fuel Economy.
- 2. Select a section of the graph to zoom in.

### Mileage Reports

Mileage reports provide the distance, the time, the average fuel economy, and the fuel cost of navigating to a destination.

A mileage report is created for every route that you drive. If you stop a route on the device, a mileage report is created for the distance you traveled.

### Viewing a Mileage Report

You can view saved mileage reports on the device.

**TIP**: You can access mileage reports in the Reports folder on the device drive/ volume (page 58).

- Select Tools > ecoRoute<sup>™</sup> > Mileage Report.
- 2. Select a report.

#### Resetting ecoRoute Information

- Select Tools > ecoRoute<sup>™</sup> > Vehicle Profile.
- 2. Select  $\blacksquare$  > Reset.

#### Using the Tools

# **Viewing Pictures**

View pictures that you have stored in the device or on a memory card. See page 58 for more information about loading pictures on the device.

- 1. Select Tools > Picture Viewer.
- 2. Use the arrows to scroll through the images.
- 3. Select a picture.

### Viewing a Slideshow

- 1. Select Tools > Picture Viewer.
- 2. Select **■**.

While a slideshow is playing, you can select the screen to stop the slideshow.

### Setting a Picture as Wallpaper

- 1. Select Tools > Picture Viewer.
- 2. Select a picture.
- 3. Select **=** > **Set as Wallpaper**.
- 4. Use the on-screen buttons to adjust the wallpaper.
- 5. Select Save.

### **Deleting Pictures**

- 1. Select Tools > Picture Viewer.
- 2. Select a picture.
- 3. Select  $\blacksquare$  > Delete > Yes.

# Using the World Clock

- 1. Select Tools > World Clock.
- 2. If necessary, select a city, enter a city name, and select **Done**.

## Viewing the World Map

Select Tools > World Clock > O.

Nighttime hours appear in the shaded area of the map.

# Using the Calculator

Select Tools > Calculator.

# **Capturing Screenshots**

- 1. Select Tools > Settings > Display > Screenshot > Enabled.
- 2. Select 🔯 to take a screenshot.

The picture bitmap file is saved in the **screenshots** folder on the device drive (page 58).

# **Converting Units**

- 1. Select Tools > Unit Converter.
- 2. If necessary, select the button next to **Convert**, select a measurement category, and select **Save**.
- 3. If necessary, select a unit button, select a unit of measurement, and select **Save**.
- 4. Select the field below the unit you want to convert.
- 5. Enter the number, and select **Done**.

### Setting Currency Conversion Rates Manually

This is a nüLink! feature (page 45). Your device updates currency conversation rates automatically.

- 1. Select Tools > Currency.
- 2. If necessary, select a currency button, select a currency, and select **Save**.

Using the Tools

- 3. Select the field below the currency to convert.
- 4. Enter the amount, and select **Done**.

### Selecting Languages in a Language Guide

You can select the languages you want to translate when translating words and phrases.

- 1. Select Tools > Language Guide > Words and Phrases.
- 2. Select => Language.
- 3. Select **From**, select the language to translate from, and select **Save**.
- 4. Select **To**, select the language to translate to, and select **Save**.

### **Translating Words and Phrases**

- 1. Select Tools > Language Guide > Words and Phrases.
- 2. Select a category and subcategories.
- 3. If necessary, select **Q**, enter a keyword, and select **Done**.
- 4. Select a word or a phrase.
- 5. Select 🖤 to listen to the translation.

## Using the Bilingual Dictionary

- 1. Select Tools > Language Guide > Bilingual Dictionaries.
- 2. Select a dictionary.
- 3. If necessary, select **Q**, enter a word, and select **Done**.
- 4. Select a word.
- 5. Select 🖤 to listen to the translation.

# Using nüLink! Features

You can download and view information, such as fuel prices, local events, and weather, through your Garmin nüLink! services subscription. Your device includes a basic nüLink! subscription, which is activated when you first turn on your device.

Before you can use these features, you must have a current nüLink! subscription, and the device must be receiving a nüLink! signal. nüLink! features are not available in all areas.

### Viewing the Weather Forecast

1. Select Tools > Weather.

The forecast for your current location appears.

2. Select a day.

The detailed forecast for that day appears.

# Finding Movie Times

You can find movie show times and locations of nearby movie theaters.

- 1. Select Where To? > Movie Times.
- If necessary, select ≡ > Select Day, and select a day.
- 3. Select Find by Movie Title or Find by Theater Name.
- 4. Select a movie and a theater.

# **Finding Local Events**

You can find the times, ticket prices, and locations of local events.

- 1. Select Where To? > Local Events.
- If necessary, select ≡ > Select Day, and select a day.
- 3. Select a category.
- 4. Select an event.

Using nüLink! Features

# Finding Fuel Stations and Prices

You can find nearby fuel stations and compare fuel prices.

- 1. Select Where To? > Fuel Prices.
- 3. Select a fuel station.

# Viewing myGarmin Messages

You can view messages from myGarmin<sup>™</sup>, such as notifications for software and map updates.

1. Select Tools > myGarmin<sup>TM</sup>.

If you have unread messages, the number of unread messages appears on the myGarmin icon.

2. Select a message subject. The full message appears.

# **Checking Flight Status**

You can view flight-status information, including departure times, arrival times, and delays.

- 1. Select Tools > Flight Status.
- If necessary, select > Near, and enter a city name.
- 3. Select an airport.
- 4. Select an option:
  - Select Check Flight Number, enter a flight number, and select Done.
  - Select Search Arrivals, and select an airline.
  - Select Search Departures, select By Destination City, By Airport Code, or All Departures, and enter the appropriate information.
- 5. Select a flight.

 If necessary, select ■> Next Leg to check the status of connected flights.

# Creating a nüLink! Store Account

Before you can purchase a nüLink!<sup>™</sup> service, you must set up purchasing for your device, and your device must be receiving a nüLink! signal.

These services are not available in all areas.

- 1. Register the device (page 4).
- Log in to your myGarmin account, and enter the credit card information for future nüLink! purchases.

#### **Checking Your Account Status**

You can check the status of your Garmin nüLink! Services subscriptions, including the billing status and expiration dates of your basic subscription and your premium service subscriptions.

- 1. Select Tools > nüLink! Store > > Account Status.
- 2. Select a service.

### Adding a nüLink! Service

You can add free and paid services from the nüLink! Store. Purchases are charged to the credit card that you set up in your myGarmin account. Recurring subscriptions are charged each month until you cancel the service. You can activate a free trial for some services.

- 1. Select Tools > nuLink!<sup>TM</sup> Store.
- 2. Select a service.
- 3. Complete an action:

Using nüLink! Features

- To install a free service, select **Install**.
- To purchase a paid subscription, select **Purchase**.
- To renew a subscription, select **Renew**.
- To upgrade a subscription, select **Upgrade**.
- To activate a free trial subscription, select **Start Trial**.
- 4. If necessary, select a subscription or trial option.
- 5. Review and confirm the terms.

# Advanced Weather

These features may require a subscription page 47.

## Viewing the Weather Radar

You can view an animated, colorcoded radar map of current weather conditions, as well as a 🛇 weather icon on the map. The weather icon changes to show weather in the vicinity, such as rain, snow, and thunderstorms.

- 1. Select Tools > Weather.
- 2. If necessary, select a city.
- 3. Select  $\blacksquare$  > Weather Radar.

## Viewing Weather Alerts

While you are traveling with your device, weather alerts may appear on the map. You can also view a map of weather alerts near your current location or near a selected city.

- 1 Select Tools > Weather.
- 2. If necessary, select a city.
- 3. Select  $\blacksquare$  > Weather Alerts.

# **Checking Road Conditions**

You can view a map of weather-based conditions near your current location or near a selected city.

- 1. Select Tools > Weather.
- 2. If necessary, select a city.

### 3. Select **=** > **Road Conditions**.

# Viewing the Weather Forecast

- Select Tools > Weather. The forecast for your current location appears.
- 2. Select a day.

The detailed forecast for that day appears.

#### Viewing Weather Near a Different City

- 1. Select Tools > Weather > Current Location.
- 2. Select an option:
  - To view weather for a favorite city, select a city in the list.
  - To add a favorite city, select Add City, and enter a city name.

### **Viewing Weather Alerts**

While you are traveling with your device, weather alerts may appear on the map. You can also view a map of weather alerts near your current location or near a selected city.

- 1. Select Tools > Weather.
- 2. If necessary, select a city.
- 3. Select => Weather Alerts.

# Finding an Address Using Phone Book Listings

You can find addresses by searching phone book listings.

- 1. Select Where To? > White Pages.
- 2. Select an option:
  - To search for a residential listing using a first and last name, select **By Name**.
  - To search for a listing using a phone number, select **By Phone Number**.

#### Using nüLink! Features

**NOTE**: This option is not available in all locations.

- 3. Enter a name or a phone number, and select **Done**.
- 4. If necessary, select a listing.

# About Traffic Cameras

Before you can use this feature, you must subscribe to the PhotoLive nüLink!<sup>™</sup> premium service, and the device must be receiving a nüLink! signal. This feature is not available in all areas.

Traffic cameras provide live images of traffic conditions on major roadways and intersections. You can save cameras that you view regularly.

## Saving a Traffic Camera

- 1. Select Tools > MyCameras.
- 2. Select Add Camera.
- 3. Select a road.
- 4. Select an intersection.
- 5. Select Save.

# Viewing a Traffic Camera

Before you can view a traffic camera, you must save a traffic camera.

- 1. Select Tools > MyCameras.
- 2. Select a camera.

# About Safety Cameras

# 

Garmin is not responsible for the accuracy of, or the consequences of using, a custom point of interest or a safety camera database.

Safety camera information is available in some locations. Go to http:// my.garmin.com for availability. For

nüLink! 2300 Series Owner's Manual

these locations, the device includes the locations of hundreds of safety cameras. Your device alerts you when you are approaching a safety camera and can warn you if you are driving too fast. The data is updated at least weekly, so you always have access to the most up-to-date information.

### **Reporting Safety Cameras**

You can report safety cameras, including red light cameras and radar guns, as you encounter them.

- 1. From the map, select **45**.
- 2. Select Report Safety Camera.

The location of the safety camera is shared with other users.

# Viewing Safety Cameras on the Traffic Map

Safety camera locations  $\diamondsuit$  appear along with traffic incidents on the map.

- 1. From the map, select 😨.
- 2. Select Traffic Conditions.

### About Safety Camera Scouts

A scout is a driver with the ability to report on the location of safety cameras, which helps to keep safety camera data up-to-date and accurate. The **Scouts** data field displays the number of scouts within a certain distance, and may include a star rating of the scout reports.

#### **Viewing Scout Information**

- 1. Select View Map.
- 2. Select any data field except Speed.
- 3. Select Scout Information.

# Traffic

### NOTICE

Garmin is not responsible for the accuracy or timeliness of the traffic information.

Before you can use this feature, you must have a current nüLink!<sup>™</sup> subscription, and your device must be receiving a nüLink! signal. This feature is not available in all areas.

When the device is within a traffic coverage area, your device displays traffic information.

For information about traffic receivers and coverage areas, go to www.garmin .com/traffic.

### **Enabling Traffic**

- 1. Select Tools > Settings > Traffic > Traffic.
- 2. Select Enabled.

#### **Traffic Data NOTE**: Heated (metallized) windshields could degrade the performance of the traffic receiver.

When the receiver is within a traffic coverage area your device will begin displaying traffic data.

The traffic receiver and the device must be in data range of an FM station transmitting traffic data.

- 1. Connect the traffic receiver to an external power source.
- 2. Connect the traffic receiver to the device.

#### About the Traffic Icon

When you are receiving traffic data, a traffic icon appears on the map. The traffic icon changes color to indicate the severity of traffic conditions.

| Color  | Severity | Meaning                                                                                   |
|--------|----------|-------------------------------------------------------------------------------------------|
| Green  | Low      | Traffic is flowing freely.                                                                |
| Yellow | Medium   | Traffic is moving<br>but there is a<br>delay. There is<br>moderate traffic<br>congestion. |
| Red    | High     | Traffic is not<br>moving or moving<br>slowly. There is a<br>severe delay.                 |
| Gray   | No data  | Traffic data is out-of-date or not available.                                             |

# **Traffic on Your Route**

When calculating your route, the device examines the current traffic and automatically optimizes the route for the shortest time. If a severe traffic delay occurs on your route while you are navigating, your device automatically recalculates the route.

Your device may route you through a traffic delay if a better alternative route does not exist. The delay time is added into your estimated time of arrival automatically.

### Viewing Traffic Alerts

While you navigate an automobile route, a traffic alert may appear in the navigation bar.

Select the alert to view more information.

Traffic

## Viewing Traffic on Your Route

- 1. While navigating a route, select
- 2. Select Traffic on Route.

A list of traffic events appears, organized by their location on the route.

3. Select an event.

#### Manually Avoiding Traffic on Your Route

- 1. While navigating an automobile route, select 🕤.
- 2. Select Alternate Route.
- 3. Select a route.

# **Traffic in Your Area**

## Searching for Traffic Delays

- 1. From the map page, select > Traffic Conditions.
- 2. Select **Q**.

A list of roads with traffic delays appears.

- 3. Select a road to view delays on the road.
- If available, select ↑ and ↓ to view additional delays.

# Viewing a Traffic Incident on the Map

- From the map, select S.
- 2. Select Traffic Conditions.
- 3. Select a traffic icon.

#### Forecasting Future Traffic Conditions

- 1. From the map, select 🕤.
- 2. Select Traffic Conditions.
- 3. Select 💶 or 🕨.

**NOTE**: You can browse up to three months into the future.

# Forecasting Traffic Conditions for a Specific Time and Date

- 1. From the map, select 🖾.
- 2. Select Traffic Conditions.
- 3. Select Current.
- 4. Clear the Current Time check box.
- 5. Use the slider bar to select a date and time, and press **>**.
- 6. Use the slider bar at the right side of the screen to adjust the number of traffic incidents shown on the map.

# Resetting the Traffic Map to the Current Time

You can quickly reset your traffic conditions map to the current time after you have used it to forecast.

- 1. From the map, select 👩
- 2. Select Traffic Conditions.
- 3. Select the bar that shows the date and time of the forecast.
- 4. Check the Current Time box.

# Understanding Traffic Data

The traffic legend explains the icons and colors used on the traffic map.

- 1. From the map, select 会.
- 2. Select Traffic Legend.

# Traffic Subscriptions

## **Subscription Activation**

You do not need to activate the subscription included with your FM traffic receiver. The subscription activates automatically after your device acquires satellite signals while receiving traffic signals from the pay service provider.

#### Lifetime Subscriptions

Some models include subscriptions to lifetime features.

- LT—This model includes a lifetime traffic subscription and a traffic receiver.
- LMT—This model includes a nüMaps Lifetime™ subscription, lifetime traffic subscription (page 72), and a traffic receiver.

## Adding a Subscription

You can purchase traffic subscriptions for other regions or countries.

- From the main menu, select Tools > Settings > Traffic.
- 2. Select an option:
- 3. Write down the FM traffic receiver unit ID.
- 4. Go to www.garmin.com/fmtraffic to purchase a subscription and get a 25-character code.

The traffic subscription code cannot be reused. You must obtain a new code each time you renew your service. If you own multiple FM traffic receivers, you must obtain a new code for each receiver.

5. Select Next on the device.

- 6. Enter the code.
- 7. Select Done.

# About Offers

While you are receiving traffic data through your Garmin nüLink!<sup>TM</sup> Services subscription, you will receive location-relevant offers and coupons. This feature is available only in North America. This feature is only available when you are receiving traffic data.

To receive offers and coupons, you must have a current nüLink! subscription, and your device must be receiving a nüLink! signal.

Go to www.garmin.com/privacy to view our privacy statement.

### **Viewing Offers**

# 

Do not attempt to write down the coupon codes while driving.

- 1. Select an offer that appears on the screen to search for the nearest location related to that offer.
- 2. If available, select **111** to view a coupon code.
- 3. Write down this code and present it when you arrive at the location.

### Viewing an Offer List

Select **Tools > Offers** to view a list of the offers you have received.

### **Disabling Traffic and Offers**

In order to disable offers, you must disable traffic.

Select Tools > Settings > Traffic > Disabled.

# Data Management

You can store files, such as JPEG image files, on your device. The device has a memory card slot for additional data storage.

**NOTE**: The device is not compatible with Windows<sup>®</sup> 95, 98, Me, Windows NT<sup>®</sup>, and Mac<sup>®</sup> OS 10.3 and earlier.

# File Types

The device supports the following file types:

- JPEG and JPG image files (page 42)
- Maps and GPX waypoint files from MapSource<sup>®</sup> (page 72)
- GPI custom POI files from Garmin POI Loader (page 72)

# About Memory Cards

You can purchase memory cards from an electronics supplier, or purchase pre-loaded Garmin mapping software (www.garmin.com/trip\_planning). In addition to map and data storage, the memory card can be used to store files such as maps, images, geocaches, routes, waypoints, and custom POIs.

# Installing a Memory Card

The device supports microSD<sup>M</sup> and microSDHC memory or data cards.

- 1. Insert a memory card into the slot on the device.
- 2. Press it in until it clicks.

# Transferring Files from Your Computer

1. Connect the device to your computer (page 3).

Your device and memory card appear as removable drives in My Computer in Windows and as mounted volumes on Mac computers.

**NOTE**: Some computers with multiple network drives cannot display nüLink! drives. See your operating system Help file to learn how to map the drives.

- 2. On your computer, open the file browser.
- 3. Select the file.
- 4. Select Edit > Copy.
- 5. Open the **Garmin** or memory card drive or volume.
- 6. Select Edit > Paste.

The file appears in the list of files in the device memory or on the memory card.

# Disconnecting the USB Cable

1. Complete an action:

- For Windows computers, click the eject icon system in your system tray.
- For Mac computers, drag the volume icon to the **Trash (a)**.
- 2. Disconnect the cable from your computer.

# **Deleting Files**

### NOTICE

If you do not know the purpose of a file, do not delete it. Your device memory contains important system files that should not be deleted.

- 1. Open the Garmin drive or volume.
- 2. If necessary, open a folder or volume.
- 3. Select a file.
- 4. Press the **Delete** key on your keyboard.

#### Customizing the Device

# Customizing the Device

1. Select Tools > Settings.

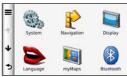

- 2. Select a setting category.
- 3. Select the setting to change it.

# System Settings

Select Tools > Settings > System.

- **GPS Simulator**—stops the device from receiving a GPS signal, and saves battery power.
- Units—sets the unit of measure used for distances.
- Time Format—allows you to select a 12-hour, 24-hour, or UTC display time.

- **Current Time**—sets the device time.
- **Position Reporting**—allows Garmin to share your speed, direction, and location with other service providers on an anonymous basis with your consent.
- **Safe Mode**—disables all functions that require significant operator attention and could become a distraction while driving.
- About—displays the software version number, the unit ID number, and information on several other software features.

**NOTE**: You need this information when you update the system software or purchase additional map data (page 72).

• End User License Agreements displays the end-user license agreements that apply to your choice.

# Navigation Settings

# Automobile Navigation Settings

Select Tools > Settings > Navigation > Automobile.

- **nüRoute**<sup>™</sup>—sets routing preferences for automobile routes (page 63).
- Map Detail—sets the level of detail on the map. More detail may cause the map to draw slower.
- **Map View**—sets the perspective on the map.
- Map Theme—changes the color of the map data.

- Map Data Layout—changes the amount of data visible on the map.
- Vehicle—changes the icon to represent your position on the map. Go to www.garmingarage .com for more icons.
- Clear Trip Log—resets the trip log.
- **Proximity Points**—alerts you when you approach custom safety cameras.
- Auto Zoom—automatically selects the appropriate zoom level for optimal use on your map. When Off is selected, you must zoom in or out manually.

## Changing the Map Perspective

- 1. Select Tools > Settings > Navigation > Automobile > Map View.
- 2. Select an option:
  - Select **Track Up** to display the map in two dimensions (2-D), with your direction of travel at the top.
  - Select North Up to display the map in 2-D with North at the top.
  - Select **3-D** to display the map in three dimensions.

# Viewing the Trip Log

Your device keeps a trip log, which is a record of the path you have traveled.

- 1. Select Tools > Settings > Navigation > Automobile.
- 2. Select Automobile > Map Layers.
- 3. Select the **Trip Log** check box.

#### Pedestrian Navigation Settings Select Tools > Settings > Navigation > Pedestrian.

- Limit Walking—controls the maximum walking distance included in a pedestrian route.
- **Public Transit**—enables or disables transit types.
- Map View— sets the perspective on the map.
- Clear Trip Log—shows or hides the trip log.

### Avoiding Transit Types

**NOTE**: Transit types are available when cityXplorer maps are loaded (page 31).

- 1. Select Tools > Settings > Navigation > Pedestrian > Public Transit.
- 2. Select the transit type to avoid on your routes.
- 3. Select Save.

# nüRoute Settings

These settings apply only when you are using your device in Automobile mode (page 6).

### **Route Preferences**

Select Tools > Settings > Navigation > Automobile > nüRoute > Calculation Mode. The route calculation is based on road speeds and vehicle acceleration data for a given route.

- **Faster Time**—calculates routes that are faster to drive but can be longer in distance.
- Shorter Distance—calculates routes that are shorter in distance but can take more time to drive.
- Less Fuel—calculates routes that could use less fuel than other routes.
- **Prompted**—prompts you to select a route calculation mode before navigating (pages 11).
- Off Road—calculates a direct line from your location to your destination.

### Avoiding Road Features

- 1. Select Tools > Settings > Navigation > Automobile > nüRoute > Avoidances.
- 2. Select the road features to avoid on your routes, and select **Save**.

## trafficTrends

When the trafficTrends<sup>™</sup> feature is enabled, your device records historic traffic data and uses that data to calculate more-efficient routes. This information is sent to Garmin when your device is receiving a nüLink!<sup>™</sup> signal or when you connect your device to myGarmin<sup>™</sup> using your computer.

**NOTE**: Different routes may be calculated based on traffic trends for the day of the week or the time of day.

#### Enabling trafficTrends Select Tools > Settings > Navigation > Automobile > nüRoute > trafficTrends > Enabled.

### Disabling trafficTrends

To prevent your device from recording or sharing traffic data, you must disable trafficTrends.

Select Tools > Settings > Navigation > Automobile > nüRoute > trafficTrends > Disabled.

# **Display Settings**

Select Tools > Settings > Display.

- Color Mode—sets a light background (Day), a dark background (Night), or automatically switches between the two based on the sunrise time and the sunset time for your current location (Auto).
- **Brightness**—changes the brightness of the screen. Decreasing the brightness can save battery power.
- **Display Timeout**—sets the amount of idle time before your device enters sleep mode.
- Screenshot—allows you to take a picture of the device screen (page 43). Screenshots are saved in the Screenshot folder of the device storage.

# Language Settings

Select Tools > Settings > Language.

- Voice Language—sets the language for voice prompts.
- **Text Language**—sets all on-screen text to the selected language.

**NOTE**: Changing the text language does not change the language of user-entered data or map data, such as street names.

- Keyboard Language—sets the language for your keyboard.
- Keyboard Layout—sets the keyboard layout.

Customizing the Device

# Viewing Map Information

Select Tools > Settings > myMaps.

## Enabling Maps

**TIP**: To purchase additional map products, go to www.garmin.com /maps.

- 1. Select Tools > Settings > myMaps.
- 2. Select a map.

# **Bluetooth Settings**

Select Tools > Settings > Bluetooth.

- Add Phone or Phone—manages connections between your device and mobile phones with Bluetooth wireless technology.
- **Bluetooth**—enables the Bluetooth component.
- Friendly Name—allows you to enter a friendly name that identifies your device on phones with Bluetooth technology.

### Managing the Bluetooth Device List

You can add, disconnect, or delete phones that your device detects while Bluetooth is enabled.

- 1. Select Tools > Settings > Bluetooth > Phone.
- 2. Select an option:
  - Select a phone for your device to connect with.

  - Select 🕅 to delete a phone from the device memory.
  - Select **None** to drop your current connection.

## **Disabling Bluetooth**

- 1. Select Tools > Settings > Bluetooth.
- 2. Select Bluetooth > Enabled > Save.

## **Enabling Traffic**

The traffic receiver is included in some device packages.

Select Tools > Settings > Traffic > Traffic > Enabled.

## About Traffic Subscriptions

You can purchase additional subscriptions or a renewal if your subscription expires. Go to www.garmin.com/fmtraffic. Viewing Traffic Subscriptions Select Tools > Settings > Traffic > Subscriptions.

# **Restoring Settings**

You can restore a category of settings or all settings to the factory defaults.

- 1. Select Tools > Settings.
- 2. If necessary, select a settings category.
- 3. Select  $\blacksquare$  > Restore.

Appendix

# Appendix

## **Power Cables**

Your device can be powered three ways.

- Vehicle power cable
- USB cable (included with some models)
- AC adapter (optional accessory)

## **Caring for Your Device**

## NOTICE

Avoid dropping your device and operating it in high-shock and high-vibration environments.

Do not expose the device to water.

Contact with water can cause this device to malfunction.

Do not store the device where prolonged exposure to extreme temperatures can occur, because it can cause permanent damage.

Never use a hard or sharp object to operate the touchscreen, or damage may result.

## **Cleaning the Outer Casing**

## NOTICE

Avoid chemical cleaners and solvents that can damage plastic components.

- 1. Clean the outer casing of the device (not the touchscreen) using a cloth dampened with a mild detergent solution.
- 2. Wipe the device dry.

## **Cleaning the Touchscreen**

- 1. Use a soft, clean, lint-free cloth.
- 2. If necessary, use water, isopropyl alcohol, or eyeglass lens cleaner.
- 3. Apply the liquid to the cloth.
- 4. Gently wipe the screen with the cloth.

## **Avoiding Theft**

- Remove the device and mount from sight when not in use.
- Remove the residue left on the windshield by the suction cup.
- Do not keep your device in the glove compartment.
- Register your device at http://my.garmin.com.

## **Erasing User Data**

- 1. Turn the device on.
- 2. Hold your finger on the lower-right corner of the device screen.
- 3. Keep your finger pressed until the pop-up window appears.
- 4. Select Yes to clear all user data.

All original settings are restored. Any items that you have saved are erased.

## Extending the Battery Life

- Keep your device away from extreme temperatures.
- Put the device in sleep mode (page 5).
- Decrease the screen brightness (page 5).
- Do not leave your device in direct sunlight.
- Decrease the volume (page 5).
- Disable offers and traffic (page 57).
- Disable Bluetooth (page 67).

Appendix

• Shorten the display timeout time (page 65).

## Changing the Fuse in the Vehicle Power Cable

## NOTICE

When replacing the fuse, do not lose any of the small pieces and make sure they are put back in the proper position. The vehicle power cable does not work unless it is assembled correctly.

If your device does not charge in your vehicle, you may need to replace the fuse located at the tip of the vehicle adapter.

1. Unscrew the end piece.

**TIP**: You may need to use a coin to remove the end piece.

2. Remove the end piece, the silver tip, and the fuse (glass and silver cylinder).

- 3. Install a 1 A fast-blow fuse.
- 4. Place the silver tip in the end piece.
- 5. Screw the end piece back into the vehicle power cable.

## Mounting on Your Dashboard

## NOTICE

The permanent mounting adhesive is extremely difficult to remove after it is installed.

Use the enclosed mounting disk to mount your device to the dashboard and comply with certain state regulations.

- 1. Clean and dry the dashboard where you are placing the disk.
- 2. Remove the backing from the adhesive on the bottom of the disk.
- 3. Place the disk on the dashboard.

- 4. Remove the clear plastic cover from the top of the disk.
- 5. Place the suction cup mount on top of the disk.
- 6. Flip the lever down (toward the disk).

# Removing the Device, Cradle, and Mount

# Removing the Device from the Cradle

- 1. Press up on the tab on the top of the cradle.
- 2. Tilt the device forward.

# Removing the Cradle from the Mount

- 1. Turn the cradle to the right or left.
- 2. Apply pressure until the socket on the cradle releases the ball on the mount.

### Removing the Suction Cup Mount from the Windshield

- 1. Flip the lever on the suction cup mount toward you.
- 2. Pull the tab on the suction cup toward you.

## About nüMaps Lifetime

For a one-time payment, you can receive up to four map updates each year for the life of your device. For more information on nüMaps Lifetime and complete terms and conditions, go to www.garmin.com, and click on **Maps**.

Some models include subscriptions nüMaps Lifetime.

- **LM**—This model includes a nüMaps Lifetime subscription.
- **LMT**—This model includes a lifetime traffic subscription, nüMaps Lifetime subscription, and a traffic receiver.

## Purchasing Additional Maps

- 1. Go to your device product page on the Garmin Web site (www .garmin.com).
- 2. Click the Maps tab.
- 3. Follow the on-screen instructions.

# **Custom Points of Interest**

Custom POIs are customized points on the map. They can contain alerts that let you know if you are near a designated point or if you are traveling faster than a specified speed.

## Installing a POI Loader

You can create or download custom POI lists and install them on your device using POI Loader software.

- 1. Go to www.garmin.com/extras.
- 2. Click Services > POI Loader.

3. Install the POI Loader onto your computer.

## Using the POI Loader Help Files

For more information on the POI Loader, refer to the Help file.

With the POI Loader open, click **Help**.

## **Finding Extras**

- 1. Select Where To? > Extras.
- 2. Select a category.

## **Purchasing Accessories**

Go to http://buy.garmin.com.

# Contacting Garmin Product Support

- Go to www.garmin.com/support and click Contact Support for in-country support information.
- In the USA, call (913) 397.8200 or (800) 800.1020.
- In the UK, call 0808 2380000.
- In Europe, call +44 (0) 870.8501241.

## Troubleshooting

| Problem                                               | Solution                                                                                                    |
|-------------------------------------------------------|----------------------------------------------------------------------------------------------------|
| My device is not<br>acquiring satellite<br>signals    | <ul> <li>Verify the GPS simulator is turned off<br/>(page 60).</li> <li>Select Tools &gt; Settings &gt; System &gt; GPS Simulator<br/>&gt; Off.</li> <li>Take your device out of parking garages and away<br/>from tall buildings and trees.</li> <li>Remain stationary for several minutes.</li> </ul>                                 |
| The suction cup<br>will not stay on my<br>windshield. | <ul> <li>Clean the suction cup and windshield with rubbing alcohol.</li> <li>Dry with a clean, dry cloth.</li> <li>Mount the suction cup (page 3).</li> </ul>                                                                                                    |
| The device does not charge in my vehicle.             | <ul> <li>Check the fuse in the vehicle power cable (page 70).</li> <li>Verify the vehicle is turned on and is supplying power to the power outlet.</li> <li>Your device can only charge between 32°F and 113°F (between 0°C and 45°C). If the device is placed in direct sunlight or in a hot environment, it cannot charge.</li> </ul> |
| My battery does not<br>stay charged for very<br>long. | To maximize the time between changes, turn down the backlight (page 65).                                                                                                    |

| My battery gauge does not seem accurate.                                                        | Allow the unit to fully discharge, and fully charge it (without interrupting the charge cycle).                                                                                                    |
|-------------------------------------------------------------------------------------------------|----------------------------------------------------------------------------------------------------|
| How do I know my<br>device is in USB mass<br>storage mode?                                      | When your device is in USB mass storage mode, a picture of a device connected to a computer is shown on the device screen. Also, you should see two new removable disk drives listed in <b>My Computer</b> .                                                                                                    |
| The device is<br>connected to the<br>computer, but it will not<br>go into mass storage<br>mode. | <ol> <li>Disconnect the USB cable from your computer.</li> <li>Turn off the device.</li> <li>Plug the USB cable into a USB port on your computer<br/>and into your device.<br/>The device automatically turns on and goes into USB<br/>mass storage mode.</li> <li>Verify your device is connected to a USB port and not<br/>a USB hub.</li> </ol> |
| I cannot see any new removable drives in my list of drives.                                     | If you have several network drives mapped on your<br>computer, Windows can have trouble assigning drive<br>letters to your device drives. Refer to your operating<br>system Help file to learn how to map or assign drive<br>letters.                                                                                                    |
| My phone will not connect to the device.                                                        | <ul> <li>Select Tools &gt; Settings &gt; Bluetooth. The Bluetooth field must be set to Enabled.</li> <li>Turn on your phone and bring it within 33 feet of the device.</li> <li>Go to www.garmin.com/bluetooth for more help.</li> </ul>                                                                                                    |

# Index

### Symbols

2-D, 3-D map view 62

## A

accessories 73 adding a stop 12 addresses 15 audiobook 36 bookmark 38 loading 37 playing 37 avoiding public transit types 63 road types 64 theft 69 traffic 54

#### В

battery 74 Bluetooth technology 32–35 friendly name 66 pairing with phone 32 settings 66 brightness 65

## С

calculator 43 calls answering 33 hanging up 33 home 34muting 34 caring for your device 68 charging your device 1, 74 cityXplorer maps 11, 31 cleaning your device 68 computer, connecting 3converting currency 43 units 43 coordinates 16 current location, saving 19 customizing the device 60-67 custom POIs 73

#### D

dashboard disk 70

deleting all user data 69 character 7 favorites 21 files 59 pictures 42 recent finds list 16 trips 22 detailed maps 58, 66 detours 12 diacritical characters 7 display settings 65 display timeout 65 driving directions 28

#### Ε

ecoRoute 38–41 calibrate fuel economy 39 ecoChallenge score 40 mileage report 41 vehicle power 39 editing change categories 20 change map symbol 20

nüLink! 2300 Series Owner's Manual

destinations 22 favorites 20 home location 14 saved trip 22 exit services 12 extras 73

#### F

Favorites 19-20 feedback on POI's 19 files deleting 59 supported types 58 finding locations by address 15 by coordinates 16 by name 15 by postal code 15 saved locations (Favorites) 20 using photos 17 using the map 16flight status 46 fuel prices 46 fuse, changing 70

#### G

geocaching 16 go home 14 GPS settings 60 simulator 17

#### Н

Help 36 historical traffic 64 home phone number 34 setting a location 14

#### J

JPEG image files 58 junction view 29

#### Κ

keyboard 7 language mode 7, 65

#### L

latitude and longitude 16 local events 45 location map 18

#### М

maps adding 72 data layout 61 detail level 61 errors 19 information 66 pedestrian 30 purchasing 72 theme 61 view 62MapSource 58, 72 mass storage mode 58 measurements, converting 43 memory card 58 microSD card 4 mileage report 41 mounting the device on dashboard 70 on windshield 74 removing from mount 71 movie times 45 mute

nüLink! 2300 Series Owner's Manual

audio 5 phone call 34 myDashboard 3 myGarmin messages 46 myTrends 27

#### Ν

navigation 26 off road 14 pedestrian 30 photo 17 settings 61 nearby services 36 next turn 29 nüLink! features 45 nüLink! services store account 47 nüMaps Lifetime 72 nüRoute 61

#### 0

offers 57 disabling 57 viewing 57 off-road navigation 14, 63 on-screen buttons 7

#### Ρ

pairing a mobile phone 32 parking 13 pedestrian mode settings 62 photo navigation loading pictures 17 picture viewer 42 PIN Bluetooth 33 points of interest finding 10 POI loader 58 predictive routing 27 protecting your device 68 public transit avoidances 63 city maps 31

#### R

recalculating routes 12 recently found locations 16 registering the device 4 removing the mount 71 renaming trips 22 reporting map errors 19 resetting home location 14 the max speed 28 trip data 28 routes calculation 63 off road 14, 63 stopping 12

#### S

safe mode 60 safety cameras alerts 50 databse 50 reporting 51 scouts 51 saving found locations 20 your current location 19 screen brightness 65 screenshots 43

settings 60–67 software version 60 speech recognition 23 speed limit icon 26 storing the device 68 system settings 60

### Т

text language 65 time settings 60 tools 36–41 Track Up 62 traffic 52–57 activating a subscription 56 adding traffic subscriptions 67 icons 52 incidents 53 trafficTrends 64 traffic alerts 53 transportation mode 6 trip computer 27 resetting information 27 trip log 62 trip planner 21 troubleshooting 74 turn-by-turn directions 28 turn list 28

#### U

unit converter 43 unit ID 60 updating maps 4 software 4 USB 75 user data, deleting 69

#### ۷

voice command activating 23 icons and tones 24 navigating with 24 red icon 24 tips for using 24 wakeup phrase 23 voice dial 35 voice language 65 voice mail 33 volume adjusting 5

#### W

weather 45 Where Am I? 36 white pages 49 world clock 43

nüLink! 2300 Series Owner's Manual

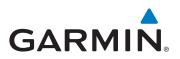

© 2011 Garmin Ltd. or its subsidiaries

Garmin International, Inc. 1200 East 151<sup>st</sup> Street, Olathe, Kansas 66062, USA

Garmin (Europe) Ltd. Liberty House, Hounsdown Business Park, Southampton, Hampshire, SO40 9LR UK

> Garmin Corporation No. 68, Jangshu 2<sup>nd</sup> Road, Sijhih, Taipei County, Taiwan

> > www.garmin.com

April 2011

Part Number 190-01287-00 Rev. A

Printed in Taiwan